# **PUE H315**

**INDICADOR DE PESAJE** 

# MANUAL DE USUARIO

ITKU-130-02-09-21-ES

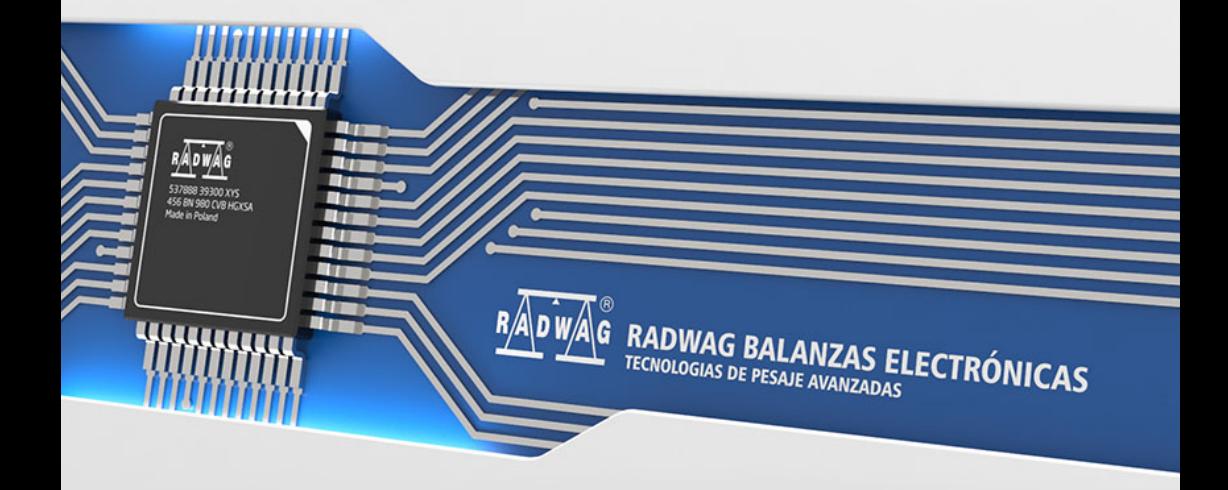

#### SEPTIEMBRE 2021

# **PRECAUCIONES**

Antes de las actividades de instalación, uso o mantenimiento, lea atentamente este manual del usuario. Utilice la balanza EX- \* solo según lo previsto.

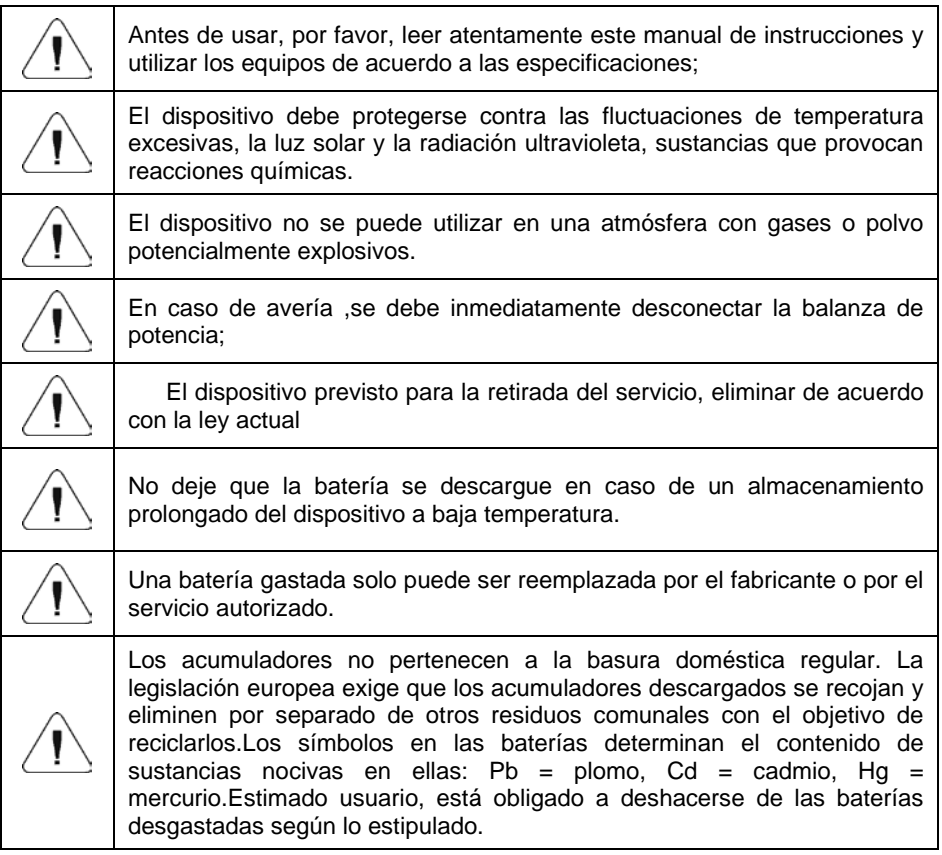

# ÍNDICE

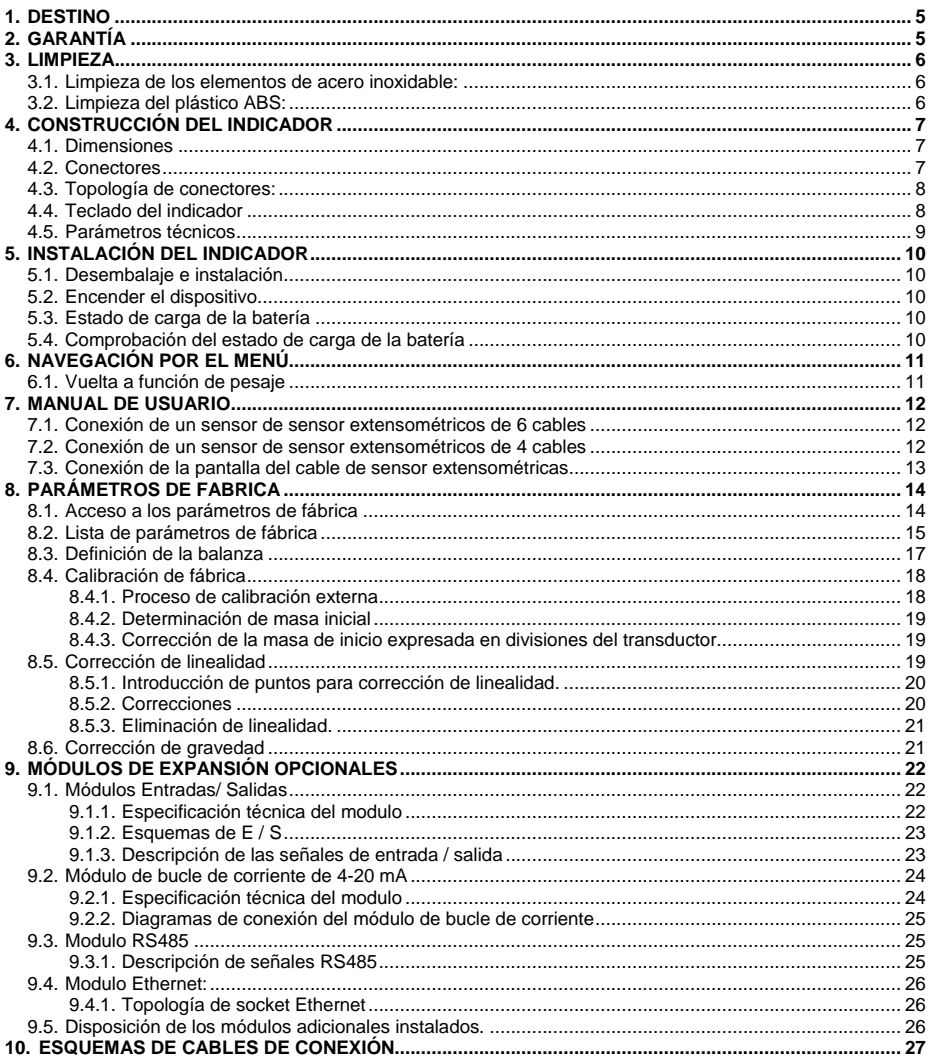

# <span id="page-4-0"></span>**1. DESTINO**

El indicador PUE H315 está diseñado para la construcción de balanzas basadas en sensor extensiométrico. El dispositivo está hecho de acero inoxidable con alto grado de protección IP. Debido a una pantalla LCD retroiluminada, el resultado de la medición es claramente visible.

El indicador en la versión estándar está equipado con un conector RS232 para la cooperación con dispositivos externos (impresora, ordenador, etc.) y comunicación inalámbrica. El indicador está equipado con una batería interna que permite su funcionamiento en lugares donde no hay acceso a la red eléctrica.

# <span id="page-4-1"></span>**2. GARANTÍA**

- A. RADWAG se compromete reparar o cambiar estos elementos, que resulta ser defectuoso, de forma productiva o estructura
- B. La definición de los defectos del origen poco claro e identificar maneras de su eliminación se puede hacer solamente con la participación de los representantes del fabricante y el usuario,
- C. RADWAG no asume ninguna responsabilidad asociada con los daños o pérdidas derivadas de no autorizadas o la ejecución incorrecta de los procesos de producción o servicio.
- D. La garantía no ocupa:
	- dañados mecánicos causado por la utilización incorrecta de la balanza, y daños térmicos, químicas, las deterioraciones causadas de la descarga atmosférica, con ascender en la red energética o con otro acontecimiento,
	- conservaciones (limpieza de balanza).
- E. La pérdida de la garantía se produce, cuando:
	- se realizarán las reparaciones fuera del centro de servicio autorizado,
	- servicio se encuentra la injerencia no autorizada en el diseño mecánico o electrónico de la balanza;
	- balanza no tiene las características de seguridad de la empresa.
- F. Los derechos de garantía para baterías incluidas en el juego con los dispositivos cubren un período de 12 meses.
- G. Detalles de la garantía se encuentran en la tarjeta de servicio.
- H. Contacto por teléfono con Servicio Autorizado: +48 (48) 386 64 16.

## <span id="page-5-0"></span>**3. LIMPIEZA**

Para garantizar la seguridad en el curso de la limpieza, es necesario desconectar el dispositivo de la red eléctrica.

#### <span id="page-5-1"></span>**3.1. Limpieza de los elementos de acero inoxidable:**

Durante la limpieza del acero inoxidable debe evitar el uso de limpiadores que contengan productos químicos corrosivos, por ejemplo. Lejía (que contiene cloro).No utilice productos que contengan abrasivos Siempre quite la suciedad con un paño de microfibra para que no se dañe recubrimiento de protección.

Para el cuidado diario y la eliminación de pequeñas manchas, siga estos pasos:

- 1. Eliminar la suciedad con un paño humedecido en agua tibia
- 2. Para obtener los mejores resultados, se puede añadir un poco de líquido para lavar platos

#### <span id="page-5-2"></span>**3.2. Limpieza del plástico ABS:**

Limpieza de la superficie seca se hace usando paños limpios de celulosa o de algodón, dejando sin rayas y sin colorantes, también se puede usar una solución de agua y detergente (jabón, detergente para lavavajillas, limpiador de ventanas) hay que limpiar y secar La limpieza se puede repetirse si es necesario

En el caso En el caso de la suciedad difícil, tales como: residuos de adhesivos, caucho, resina, espuma de poliuretano, etc. se pueden utilizar productos de limpieza especiales a base de una mezcla de hidrocarburos alifáticos que no disolviendo plástico. Antes de utilizar el limpiador para todas las superficies se recomienda pruebas preliminares. No utilice productos que contengan abrasivos

# <span id="page-6-0"></span>**4. CONSTRUCCIÓN DEL INDICADOR**

## <span id="page-6-1"></span>**4.1. Dimensiones**

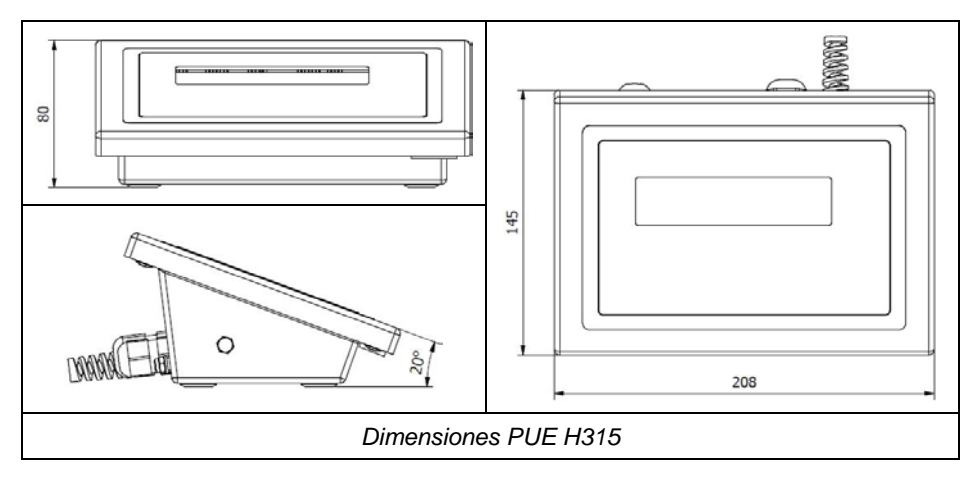

#### <span id="page-6-2"></span>**4.2. Conectores**

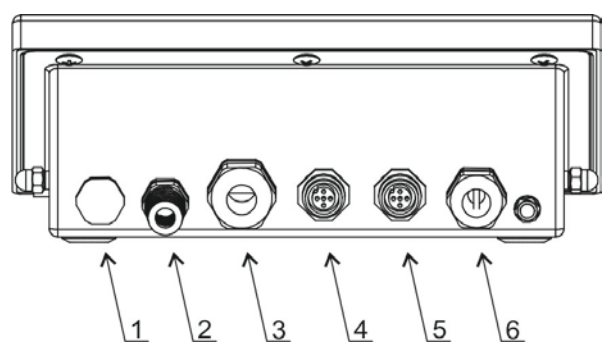

*Conectores del indicador PUE H315*

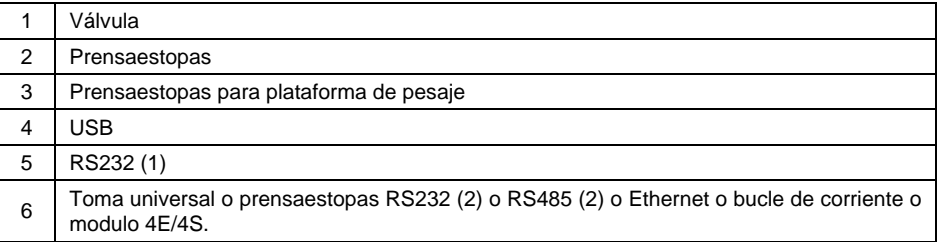

## <span id="page-7-0"></span>**4.3. Topología de conectores:**

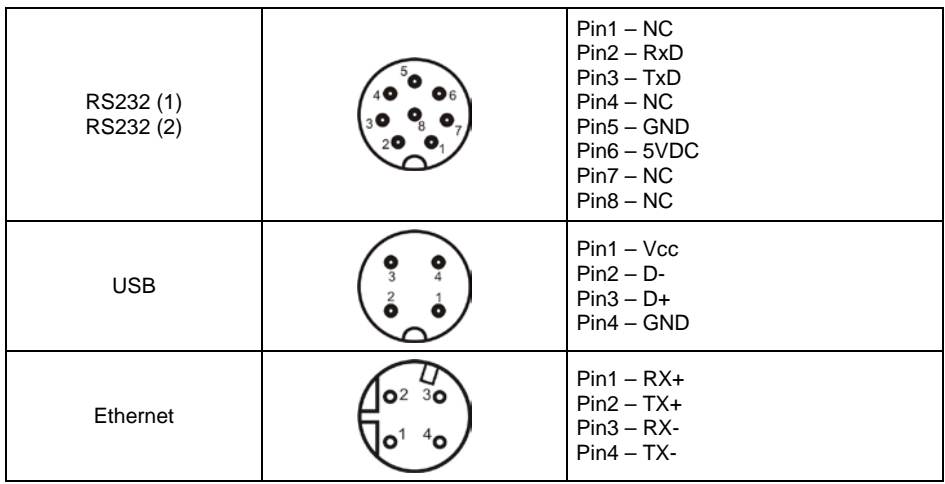

## <span id="page-7-1"></span>**4.4. Teclado del indicador**

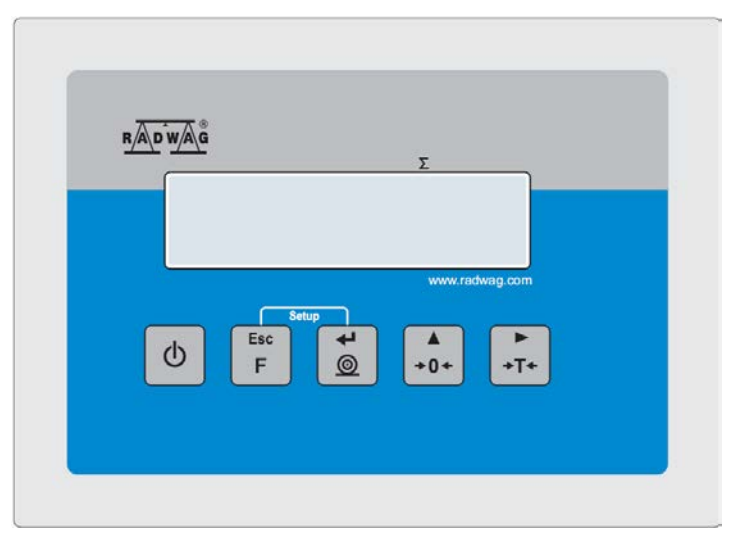

## **Funciones de botones:**

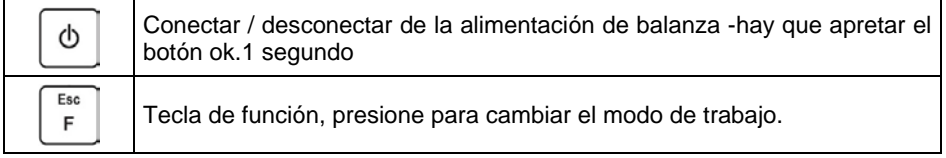

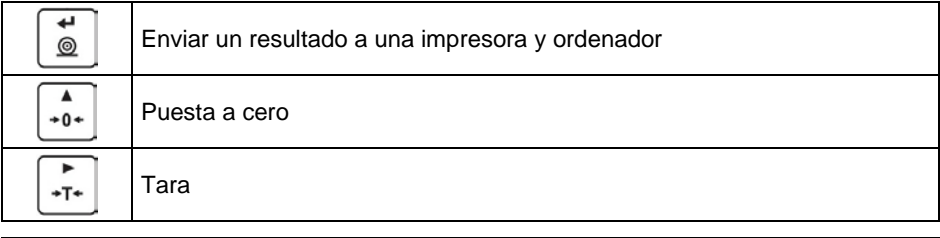

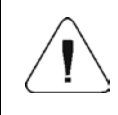

*Al pulsar + las funciones de cada botón cambian. La forma de definir, se encuentra más abajo en este manual;*

#### <span id="page-8-0"></span>**4.5. Parámetros técnicos**

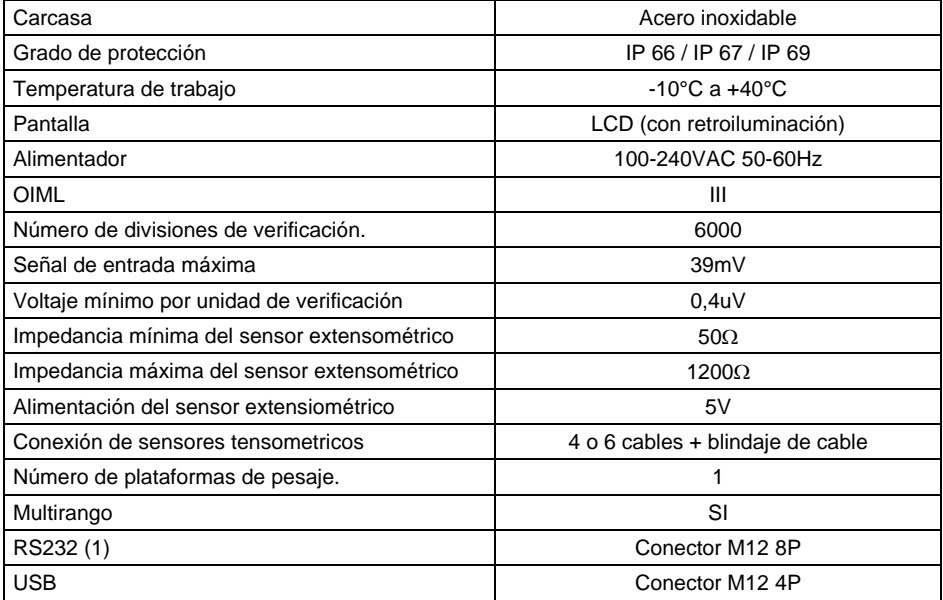

#### **Equipo adicional:**

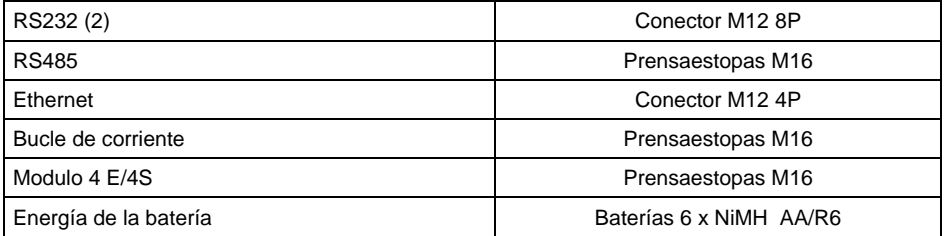

# <span id="page-9-0"></span>**5. INSTALACIÓN DEL INDICADOR**

#### <span id="page-9-1"></span>**5.1. Desembalaje e instalación**

- A. Sacar el indicador de la caja de fábrica .
- B. Una vez conectado al indicador de la plataforma de pesaje, el dispositivo debe colocarse en el lugar de uso, sobre una superficie plana y dura, lejos de fuentes de calor.
- C. La balanza debe nivelarse girando las patas. La nivelación es correcta, si la burbuja de aire está en la posición central del nivel de burbuja, situada en la base de la balanza:

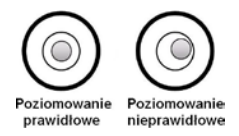

### <span id="page-9-2"></span>**5.2. Encender el dispositivo**

- Inserte el enchufe en la toma de corriente.
- ረኮ • Pulsar el botón  $L^2$ . El mismo botón se usa para apagar la balanza.
- La pantalla de balanza presenta el nombre y el número del programa, después de que la indicación sobre la pantalla llegará al estado CERO (con la división de lectura dependiendo de tipo de la balanza)

#### <span id="page-9-3"></span>**5.3. Estado de carga de la batería**

La balanza de diseño estándar está equipada con una batería interna. El estado de la batería se indica mediante un pictograma.  $\Box$  que se muestra en la barra superior de la pantalla.

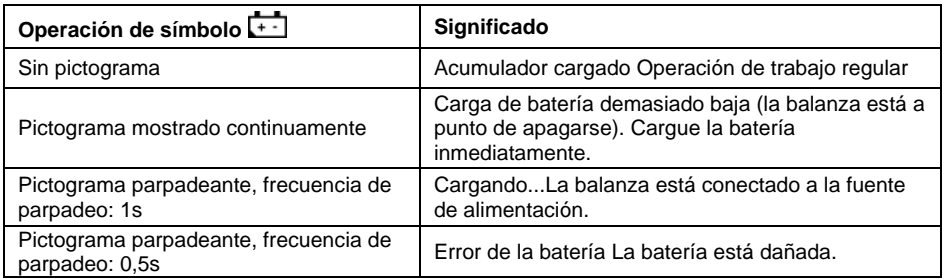

## <span id="page-9-4"></span>**5.4. Comprobación del estado de carga de la batería**

• Presiona los botones al mismo tiempo $\sqrt{F}$ 

Esc

• El estado de carga de la batería, dado en % se muestra durante 2 s

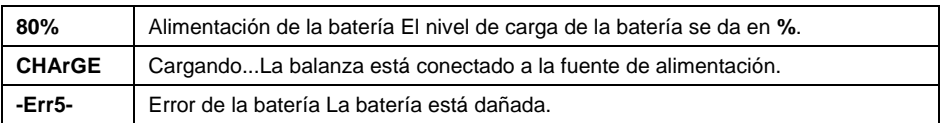

• Después de mostrar el estado, el saldo regresa automáticamente a la ventana principal.

# <span id="page-10-0"></span>**6. NAVEGACIÓN POR EL MENÚ**

Para navegar por el menú del programa use el panel de operación

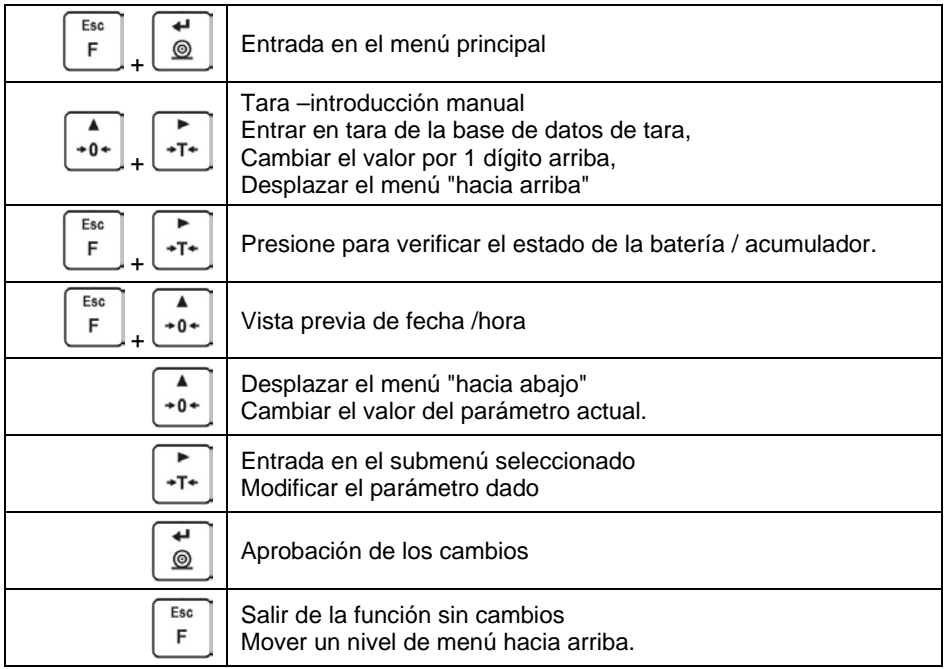

#### <span id="page-10-1"></span>**6.1. Vuelta a función de pesaje**

Los cambios en la memoria de la balanza están guardaos en el menú automáticamente después de vuelta a pesaje. Puede volver a la ventana principal presionando el botón varias veces

# <span id="page-11-0"></span>**7. MANUAL DE USUARIO**

Sobre la base del indicador de peso PUE H315, se pueden construir galgas extensométricas.

#### <span id="page-11-1"></span>**7.1. Conexión de un sensor de sensor extensométricos de 6 cables**

Para un sensor de sensor extensiométricos de 6 cables, la conexión a la placa principal debe realizarse de acuerdo con la siguiente figura:

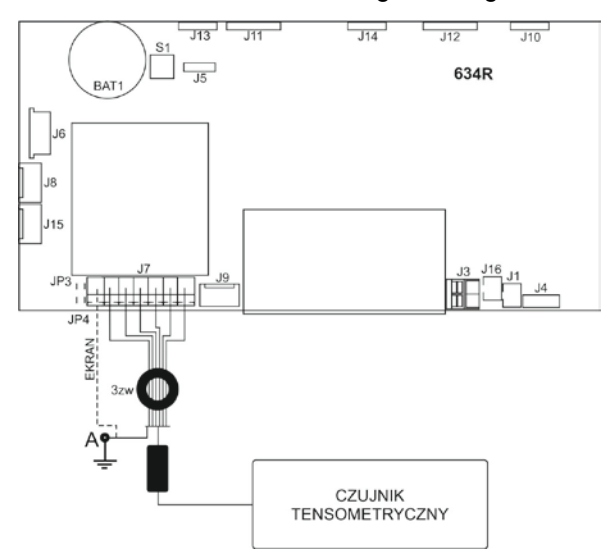

*Conexión de un sensor de sensor de 6 cables*

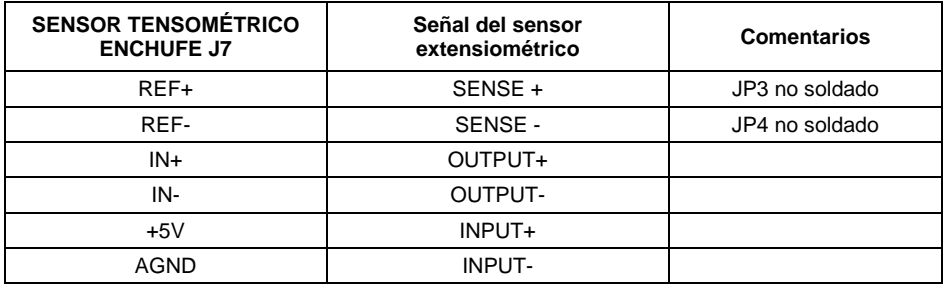

#### <span id="page-11-2"></span>**7.2. Conexión de un sensor de sensor extensométricos de 4 cables**

Para un sensor de sensor extensiométricos de 4 cables, la conexión a la placa principal debe realizarse de acuerdo con la siguiente figura:

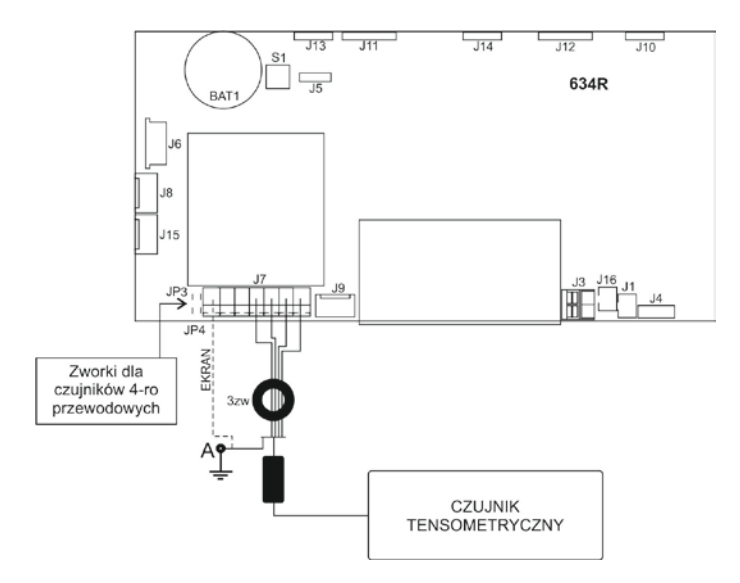

*Conexión de un sensor de sensor de 4 cables*

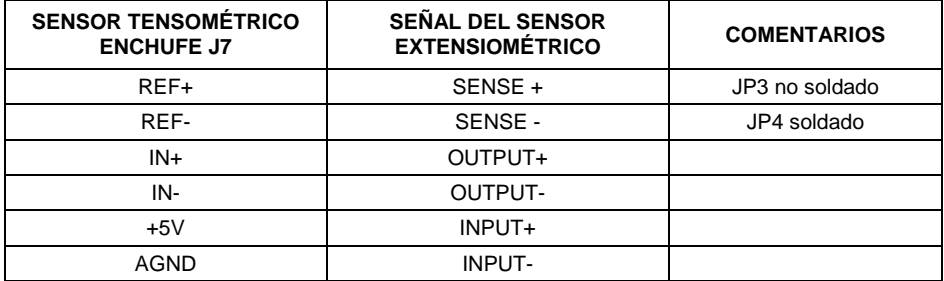

#### <span id="page-12-0"></span>**7.3. Conexión de la pantalla del cable de sensor extensométricas**

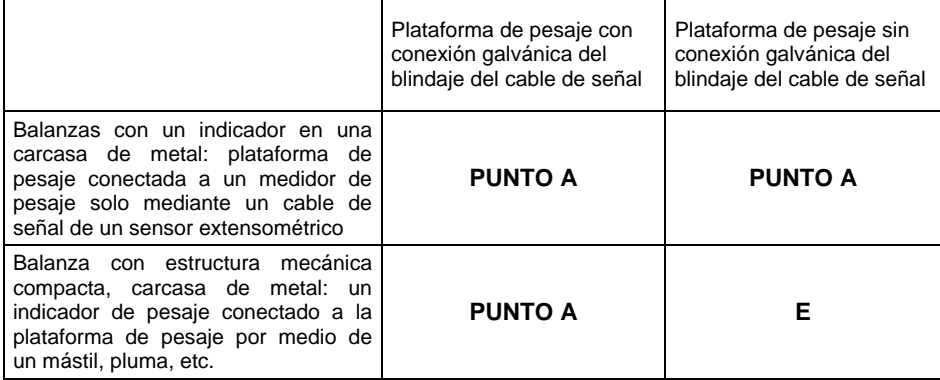

*E – punto de soldadura en la placa principal y placas convertidoras A / D adicionales.*

# <span id="page-13-0"></span>**8. PARÁMETROS DE FABRICA**

Al iniciar la balanza en el modo de configuración de fábrica, es posible cambiar tanto los parámetros disponibles para el usuario como todos los parámetros de fábrica, y así definir la balanza completa.

### <span id="page-13-1"></span>**8.1. Acceso a los parámetros de fábrica**

- (h • Encienda la balanza con el botón ,
- Manteniendo presionado el botón SW1 en la placa electrónica, encienda

la fuente de alimentación presionando el botón

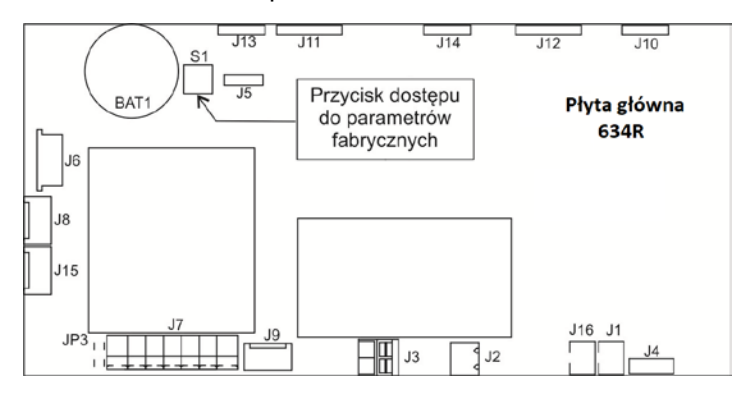

*Botón para acceso a los parámetros de fábrica*

- Espere a que se inicie la balanza
- **Presione las teclas y simultáneamente**  $\begin{bmatrix} F \end{bmatrix}$  y  $\begin{bmatrix} \mathcal{Q} \end{bmatrix}$ , se mostrará un mensaje**<P0.Fact>**.
- Utilice el botón  $\mathbf{I}^{\text{t}}$  para ir al primer submenú de parámetros de fábrica.

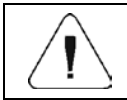

*Después de completar la configuración de fábrica, asegúrese de reiniciar la balanza.*

## <span id="page-14-0"></span>**8.2. Lista de parámetros de fábrica**

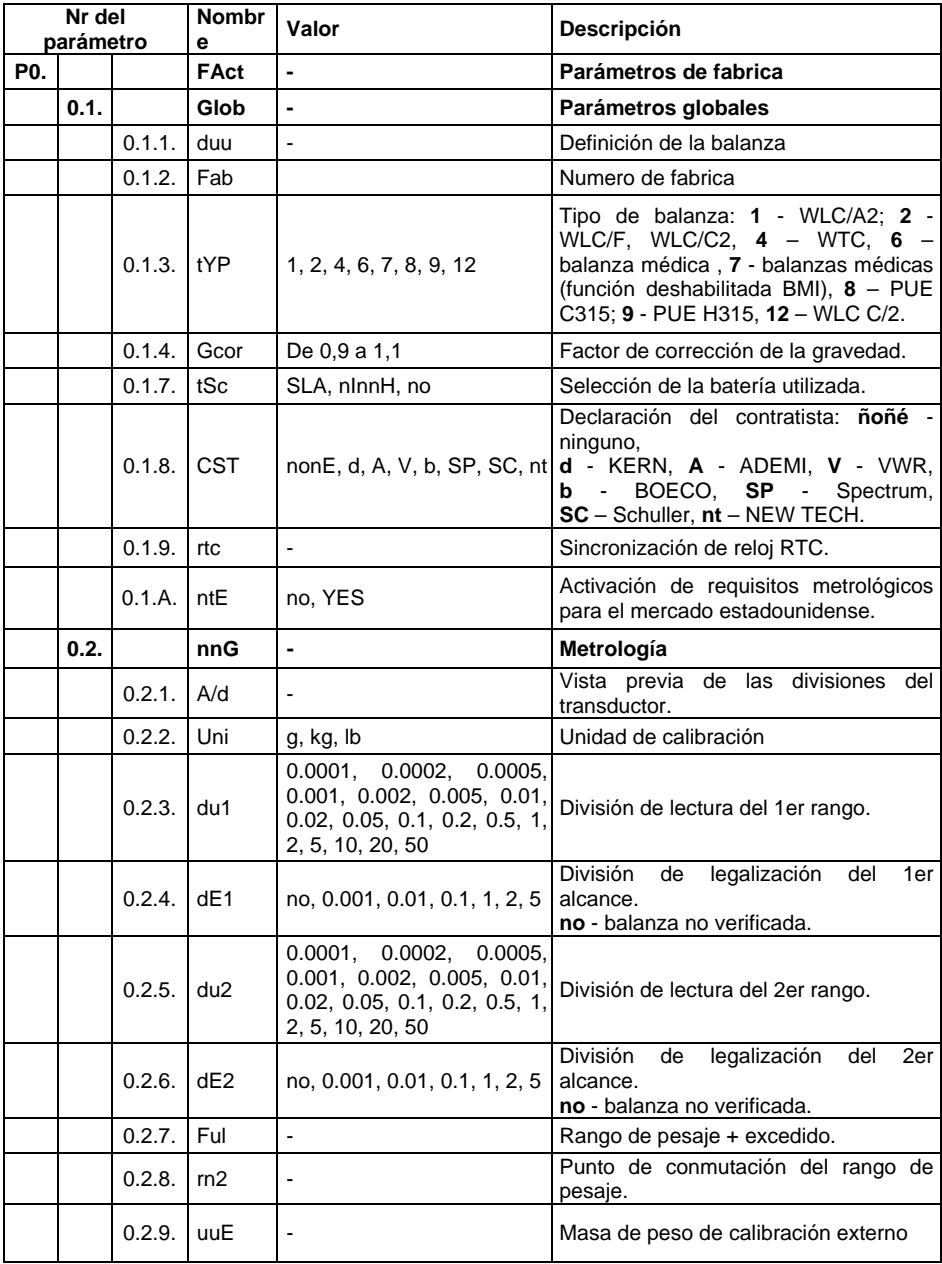

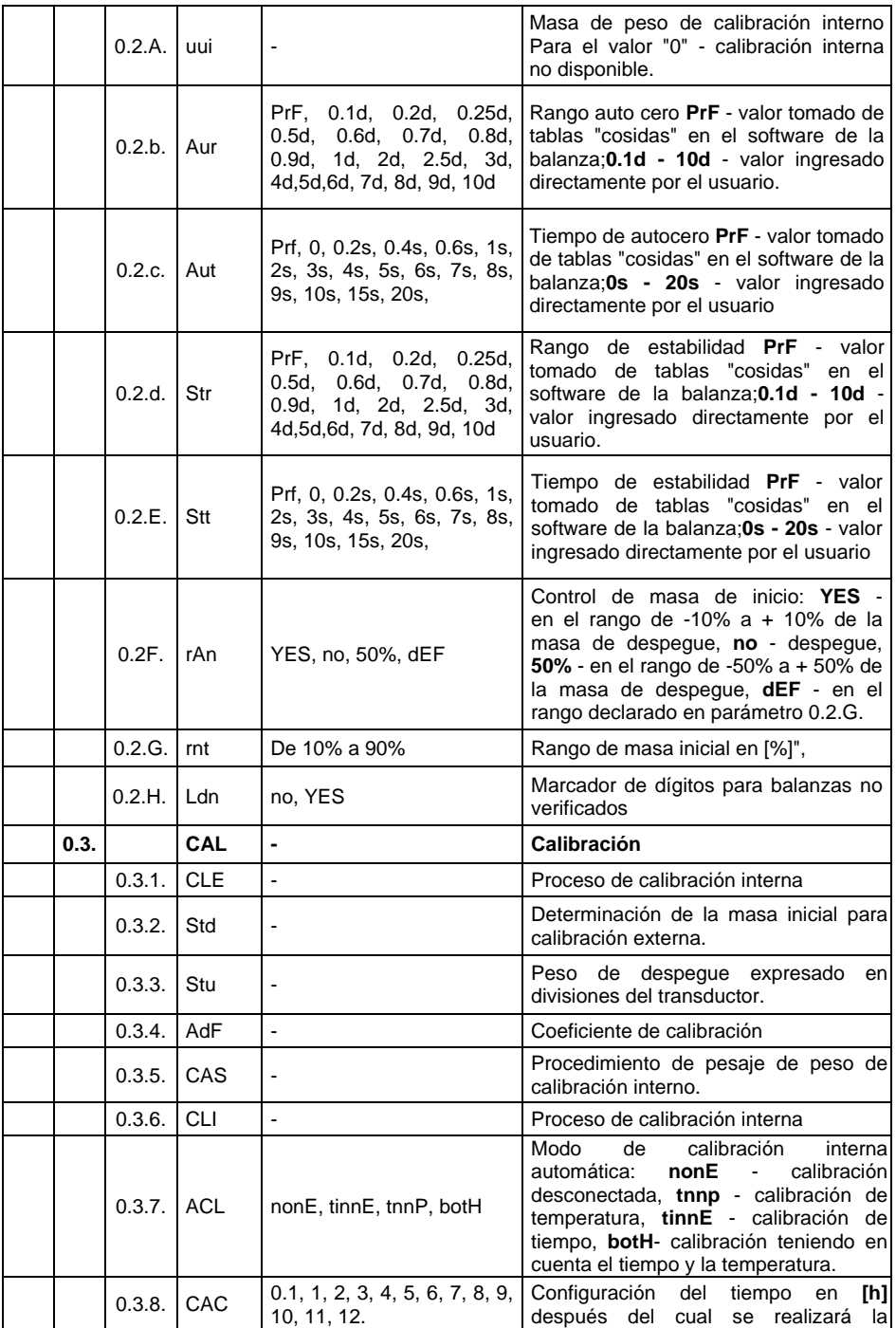

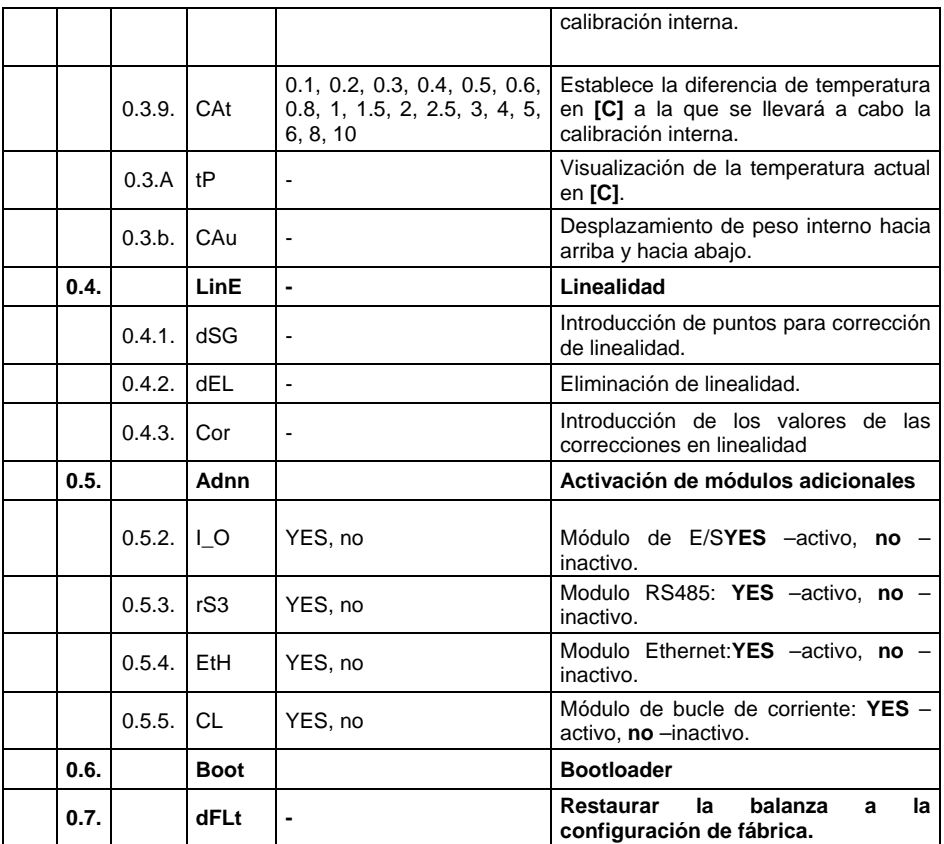

#### <span id="page-16-0"></span>**8.3. Definición de la balanza**

La definición del balanza en la etapa de producción consiste en ingresar los parámetros básicos en la memoria del dispositivo, tales como:número de serie, tipo de balanza y rango de pesaje de la balanza.

#### **Procedimiento:**

- Entrar en el menú de fabrica **<P.0.FAct>.**
- Ir al submenú **<0.1.Glob / 0.1.1.duu>**, aparecerá el mensaje**<Cont?>**,
- Presione el botón, luego aparecerá la inscripción **<número de fábrica>,** seguida de la ventana de entrada para el número de fábrica de la balanza.
- Ingrese el número de serie usando el teclado de la balanza.
- Confirme los cambios presionando la inscripción **<tipo>** y luego la ventana de selección del tipo de balanza.
- Con el teclado de la balanza, seleccione el tipo de balanza deseado (según la tabla de parámetros de fábrica en el punto 8.2 del manual).
- Confirme los cambios presionando el botón , luego se mostrará la ventana de selección del rango de pesaje.
- Use el teclado de la balanza para seleccionar el rango de pesaje deseado de la balanza.
- Presione el botón **Para confirmar los cambios**, luego la balanza regresa al submenú **<0.1.1duu>**.
- Entra en la ventana principal pulsando el botón el número de veces  $requerido$  $E$

*Junto con la definición del tipo de balanza, se establecerán automáticamente parámetros adicionales, tales como: tipo de batería, disponibilidad de calibración interna, disponibilidad de módulos adicionales e interfaces de comunicación.*

## <span id="page-17-0"></span>**8.4. Calibración de fábrica**

#### <span id="page-17-1"></span>**8.4.1. Proceso de calibración externa**

- Entrar en el menú de fabrica **<P.0.FAct / 0.3.CAL>**.
- Vaya a la función **<0.3.1.CLE>**, aparecerá el mensaje**<UnLoAd>**.
- Quitar la carga del platillo.
- Después de presionar el botón , la balanza comienza a determinar el punto cero de calibración.
- Cuando se complete la operación, aparece la inscripción **<LoAd>** y luego la balanza mostrará a masa del peso de calibración que debe colocarse en el platillo.
- Coloque el peso de calibración requerido en el platillo de la balanza.
- Después de presionar el botón (el la báscula iniciará el procedimiento de calibración.
- Después de completar la operación, la balanza volverá automáticamente al submenú**<0.3.1.CLE>**.

• Salir a la ventana principal presionando el botón tantas veces como Esc

 $d$ esee $\sqrt{F}$ 

# <span id="page-18-0"></span>**8.4.2. Determinación de masa inicial**

- Entrar en el menú de fabrica **<P.0.FAct / 0.3.CAL>**.
- Vaya a la función **<0.3.2.Std>**, aparecerá el mensaje**<UnLoAd>**.
- Quitar la carga del platillo.
- Después de presionar el botón (el , la báscula comienza a determinar la masa inicial.
- Después de completar la operación, la balanza volverá automáticamente al submenú**<0.3.2.Std>**.
- Salir a la ventana principal presionando el botón tantas veces como **Esc**  $d$ esee  $F$

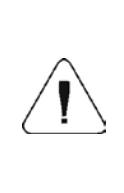

*Si el tiempo del procedimiento de la determinación de la masa inicial es superior a 360 segundos, el programa de pesaje mostrará el error <Err8> y al mismo tiempo emitirá un pitido corto. ¡Presione el botón y realice el procedimiento de calibración nuevamente, manteniendo las condiciones ambientales externas más estables!*

#### <span id="page-18-1"></span>**8.4.3. Corrección de la masa de inicio expresada en divisiones del transductor**

- Entrar en el menú de fabrica **<P.0.FAct / 0.3.CAL>**.
- Vaya al submenú **<0.3.4.Stu>**, se mostrará el valor de masa inicial expresado en divisiones del transductor.
- Usando el teclado de la balanza, ingrese la corrección requerida y  $\leftarrow$

confirme los cambios presionando el botón.

• Salir a la ventana principal presionando el botón tantas veces como **Fsc**  $d$ esee $^{\mathsf{F}}$ 

#### <span id="page-18-2"></span>**8.5. Corrección de linealidad**

Antes de iniciar el procedimiento de corrección de linealidad, determine las características de balanza reales. El mecanismo de corrección le permite realizar correcciones en hasta 20 puntos de la característica.

#### <span id="page-19-0"></span>**8.5.1. Introducción de puntos para corrección de linealidad.**

- Ingrese al submenú **<P0.FAct / 0.4.Line / 0.4.1.dSG>**, luego aparecerá el mensaje **<Cont?>**.
- Confirme el mensaje con el botón  $\mathbb{R}^N$  se mostrará el mensaje **<Pnt1>.**primer punto de corrección de linealidad
- Presione el botón  $\circledcirc$  y aparecerá una ventana para ingresar el valor de masa del primer punto de corrección de linealidad.
- Ingrese el valor deseado y confirme los cambios con el botón  $\Box$ , la pantalla mostrará **<Pnt2>** (segundo punto de corrección de linealidad).  $\overline{ }$
- Presione el botón  $\boxed{\circledR}$ , la balanza sugerirá automáticamente el valor del siguiente punto de corrección de linealidad.
- Presione el botón <u>e</u> para confirmar el valor propuesto o ingrese otro valor usando el teclado de la balanza.
- Repite el procedimiento hasta ingresar al punto que corresponde a la capacidad máxima de la balanza.

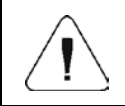

*Cuando intente ingresar un punto de corrección con una masa mayor que la capacidad máxima de la báscula, aparecerá el mensaje de error <Err Hi>.*

• Presione el botón <sup>F</sup> para confirmar los cambios, luego la balanza regresa al submenú **<0.4.1.dSG>**.

Esc

#### <span id="page-19-1"></span>**8.5.2. Correcciones**

Después del procedimiento de declaración de puntos de corrección de linealidad, es posible introducir correcciones adicionales para puntos individuales.

#### **Procedimiento:**

- Ingrese **<P0.FAct / 0.4.Line / 0.4.3.Cor>** submenú de fábrica, luego se mostrará el valor del primer punto de corrección de linealidad.
- Presione el botón  $\mathbb{R}$  y aparecerá una ventana para ingresar el valor de masa del primer punto de corrección de linealidad.

• Si es necesario ingresar un valor de corrección "negativo", desplácese

hasta el primer dígito y presione el botón $\frac{1}{10}$ 

• Confirme el valor ingresado con el botón | i la balanza volverá a mostrar el valor del punto de corrección ingresado.

↵

- El paso al siguiente punto de corrección de linealidad se realiza presionando el botón  $\frac{1}{10}$
- La aplicación de la corrección para el siguiente punto de corrección de linealidad es análoga a la descrita anteriormente.
- Para finalizar el procedimiento, presione el botón y la balanza irá al submenú**<0.4.3.Cor>**.

#### <span id="page-20-0"></span>**8.5.3. Eliminación de linealidad.**

- Ingrese al submenú **<P0.FAct / 0.4.Line / 0.4.2.deL>**, luego aparecerá el mensaje **<Cont?>**.
- Confirme el mensaje con el botón.
- Salir a la ventana principal presionando el botón tantas veces como Esc  $desee<sup>F</sup>$

#### <span id="page-20-1"></span>**8.6. Corrección de gravedad**

La función de corrección de la gravedad compensa los cambios en la fuerza de la gravedad en diferentes latitudes. Permite la correcta calibración de la balanza lejos del punto de uso posterior. La corrección de la gravedad debe introducirse sobre la base de las tablas proporcionadas por "RADWAG Wagi Elektroniczne" o calculándola de acuerdo con la fórmula:

$$
Gcor = \frac{g_{_{uzyt.}}}{g_{_{kal.}}}
$$

El rango permitido, aceptado por el programa, del valor de corrección está en el rango de 0.90000 ÷ 1.99999.

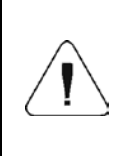

*En el caso de la calibración de la balanza en el lugar de uso, el parámetro <0.1.4.Gcor> debe establecerse en 1.00000.Cuando calibre la balanza fuera del lugar de su uso posterior, siempre haga una corrección de gravedad.*

# <span id="page-21-0"></span>**9. MÓDULOS DE EXPANSIÓN OPCIONALES**

#### <span id="page-21-1"></span>**9.1. Módulos Entradas/ Salidas**

La tarea del módulo 637R es ampliar la funcionalidad del indicador de pesaje en 4 entradas y 4 salidas. El módulo está diseñado para ser instalado dentro del indicador El módulo tiene entradas optoaisladas y salidas semiconductoras. Permite cualquier configuración de entradas y salidas (desde el nivel del menú indicador de pesaje). Para el módulo, se instala unos prensaestopas en la parte posterior de la caja, a través del cual se conduce un cable de 10x0,5 mm2 con alambres numerados, de 3 m de longitud, terminados con alambres aislados.

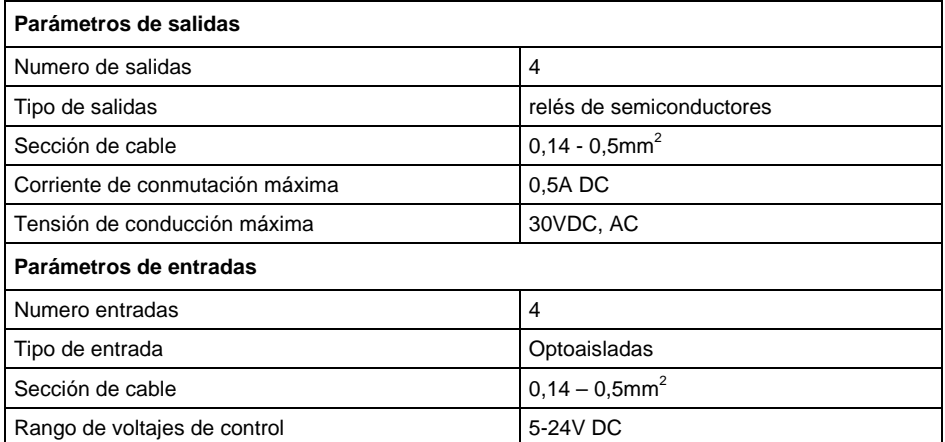

#### <span id="page-21-2"></span>**9.1.1. Especificación técnica del modulo**

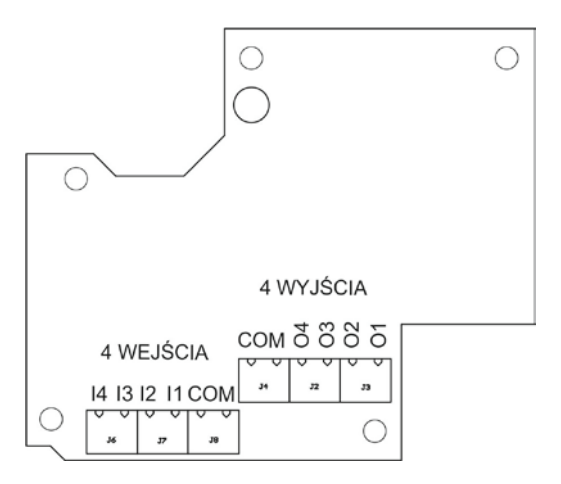

*Moduł 4E/4S 637R*

# <span id="page-22-0"></span>**9.1.2. Esquemas de E / S**

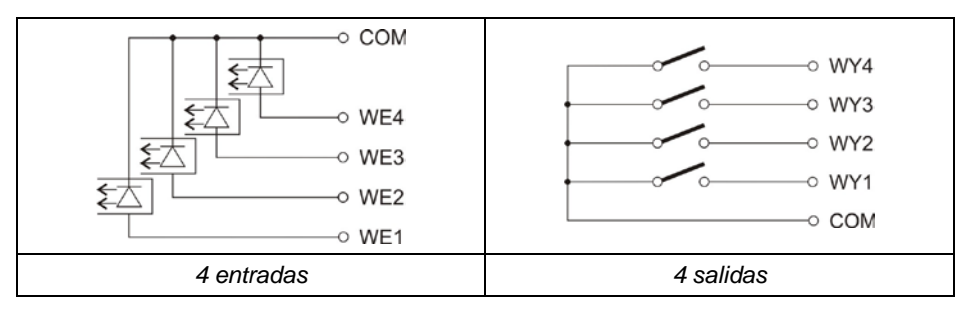

#### <span id="page-22-1"></span>**9.1.3. Descripción de las señales de entrada / salida**

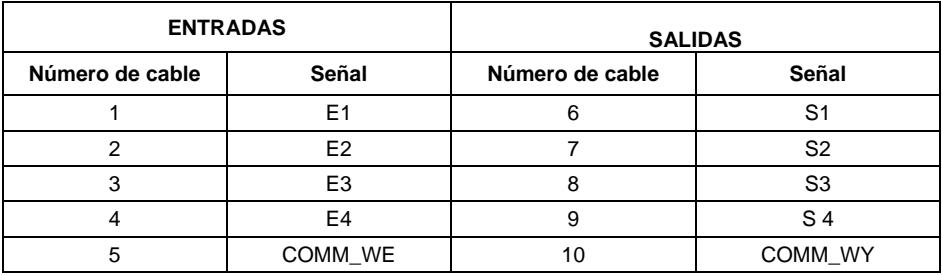

#### <span id="page-23-0"></span>**9.2. Módulo de bucle de corriente de 4-20 mA**

La tarea del módulo 636R es ampliar la funcionalidad del indicador de pesaje con la salida analógica de 4-20 mA. El módulo está diseñado para ser instalado dentro del indicador. El módulo 636R es un módulo pasivo. Para el módulo, se instala un prensaestopas en la parte posterior de la caja, a través del cual se conduce un cable de 2x0,25 mm2 con una longitud de 3 m, terminado con cables aislados.

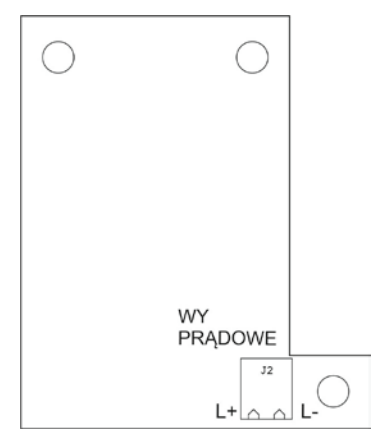

*Módulo de salida de corriente 4-20mA 636R*

#### <span id="page-23-1"></span>**9.2.1. Especificación técnica del modulo**

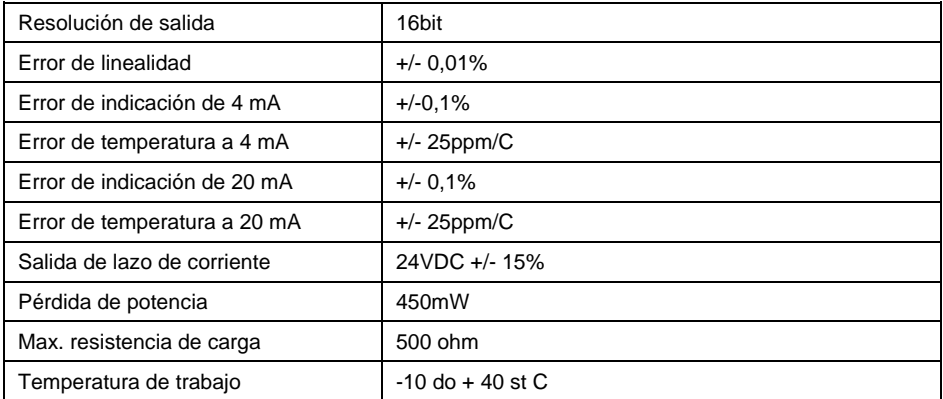

#### <span id="page-24-0"></span>**9.2.2. Diagramas de conexión del módulo de bucle de corriente**

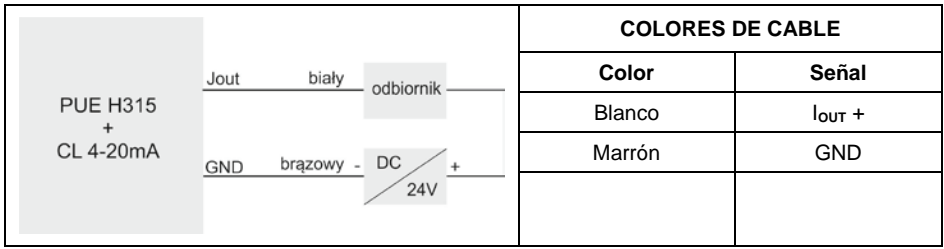

#### <span id="page-24-1"></span>**9.3. Modulo RS485**

El módulo 635R aumenta la funcionalidad del indicador de pesaje PUE H315 con una interfaz RS485.El módulo está diseñado para montarse dentro del indicador. Para el módulo, se instala un prensaestopas adicional en la tapa de la caja, a través del cual se conduce un cable de 3 m de longitud.

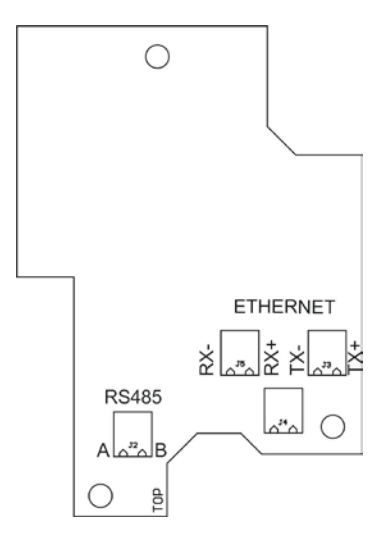

*Modulo RS485 635R*

#### <span id="page-24-2"></span>**9.3.1. Descripción de señales RS485**

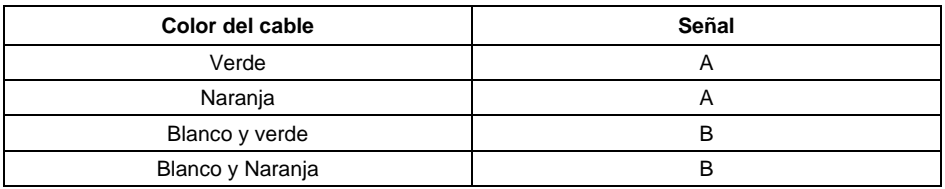

#### <span id="page-25-0"></span>**9.4. Modulo Ethernet:**

El módulo 635R aumenta la funcionalidad del indicador de pesaje PUE H315 con una interfaz Ethernet El módulo está diseñado para montarse dentro del indicador. Para el módulo, se instala una toma M12 4P en codificación D (estándar Ethernet) en la tapa de la carcasa.

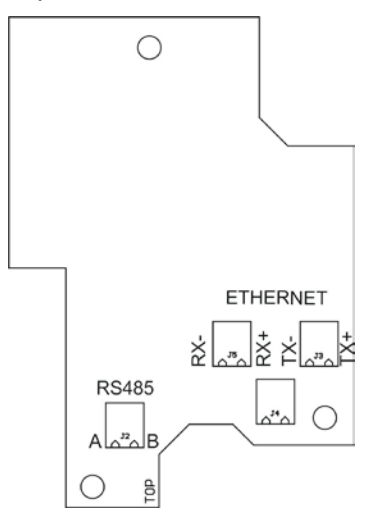

*Modulo RS485 635R*

#### <span id="page-25-1"></span>**9.4.1. Topología de socket Ethernet**

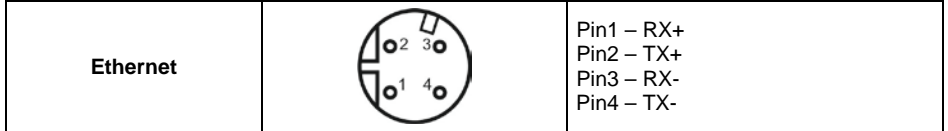

#### <span id="page-25-2"></span>**9.5. Disposición de los módulos adicionales instalados.**

La placa marcada con 635R contiene tanto el módulo RS485 como el módulo Ethernet.Todos los módulos adicionales se pueden instalar simultáneamente en la placa base 634R.La única limitación es la cantidad de prensaestopas disponibles en la parte posterior del indicador.

Disposición ejemplar de módulos en la placa base 634R:

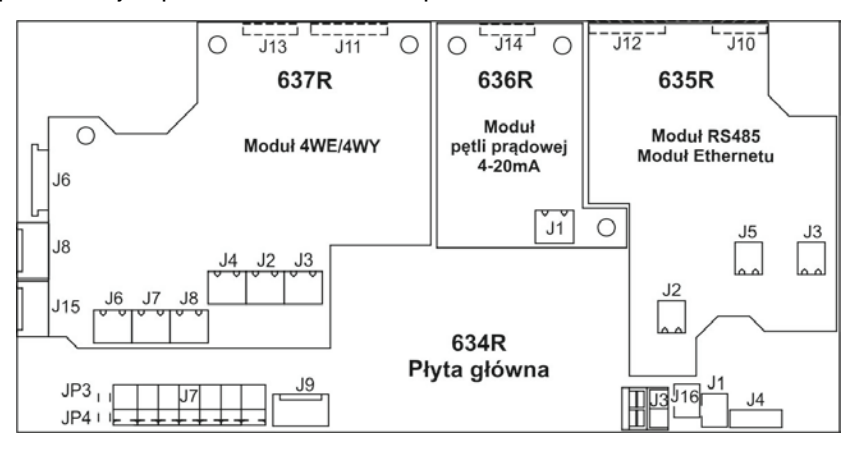

*Disposición de módulos adicionales.*

# <span id="page-26-0"></span>**10. ESQUEMAS DE CABLES DE CONEXIÓN**

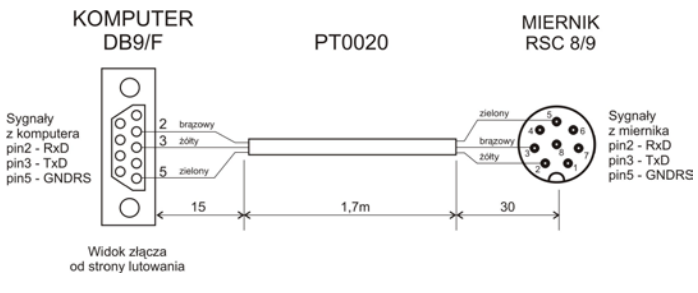

#### *Cable del indicador - ordenador*

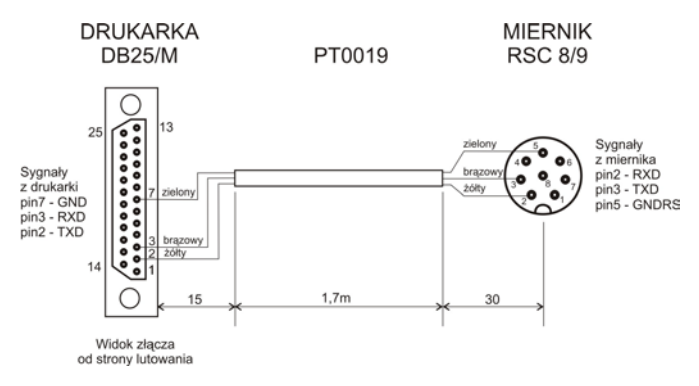

*Cable del indicador - impresora EPSON*

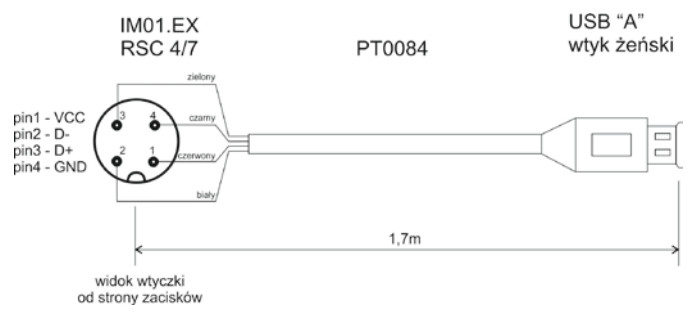

*Cable- USB*

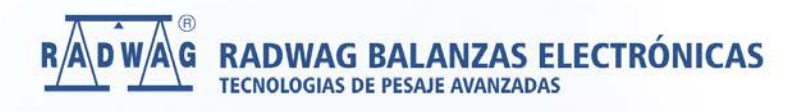

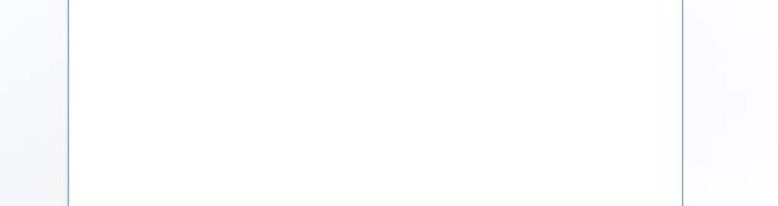